□ 第二週

- ・ReportFolder の参照
- ・Word による文書の整形
- ・プレビューと印刷、保存

## 課題1:

まず原文を取得する。 ReportFolder (X ドライブ)を開き、そこから FromTeacher フォルダを開き、そこに並ぶフォ ルダの中から講師名のフォルダを探して開き、そこにある Word 文書をダブルクリックして開く。 その文書をもとに、教科書を参考にして資料1に提示されたように整形し、印刷して講師に提出する。

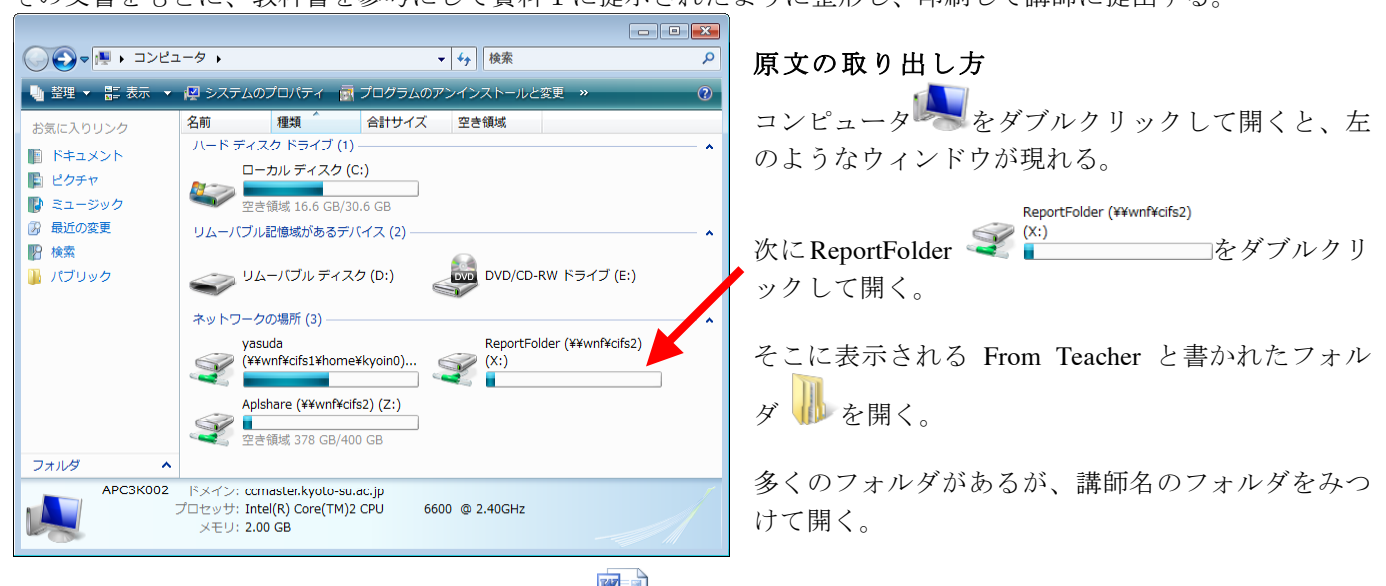

そこにある reform と書かれた Word 文書ファイル ニンをダブルクリック。

・ 印刷前にプレビューを行うことで、印刷仕上がりを確認できる。教科書 51 page を見て確認せよ。

・ 提出が完了すれば、必ず教科書 46 page を見て保存せよ。 保存するときは「ファイル」メニューの「名前を付けて保存」を行い、文書の保存場所と名前を目的の場所、名 前に設定すること。

## 課題2:

前回作成した自己紹介文(など)をもとに必要なら文章を追加し、整形して印刷し、提出する。前回の結果が保存 してあれば再利用しても良い。資料に示したような体裁に整え、文字種やサイズの変更、割り付けの変更(センタ リングなど)をひととおり試みること。

- ・ 保存した文書を取り出す操作については教科書 48 page。
- ・ 整形の方法については教科書や資料を参考におこなう。
- ・ これも提出が終われば結果を保存しておくこと。

## □ インデントの変更

右図に示した小さなノブ  $\overline{A}$ へ を左右にドラッ グして移動させることで、左右のインデント位置 (字下げ、折り返し場所)を変更することができ る。 少し真ん中に寄せたい時などに用いると良い。オ

ートフォーマット(Word が自動的にやってくれ る整形処置)との相性がよくないので、ときどき 意図しない結果になるかもしれないが、慣れてほしい。

**ルーラが表示されていないときはここをチェック** -<br>form docv (石地エード) - M  $\begin{array}{l|c|c|c|c|c} \hline \overline{\mathbf{w}} & \overline{\mathbf{w}} & \overline{\mathbf{w}} & \overline{\mathbf{w}} & \overline{\mathbf{w}} & \overline{\mathbf{w}} & \overline{\mathbf{w}} \\ \hline \overline{\mathbf{w}} & \overline{\mathbf{w}} & \overline{\mathbf{w}} & \overline{\mathbf{w}} & \overline{\mathbf{w}} & \overline{\mathbf{w}} & \overline{\mathbf{w}} \\ \hline \end{array}$  $\begin{array}{ccc} \hline \multicolumn{1}{c}{} & \multicolumn{1}{c}{} & \multicolumn{1}{c}{} \\ \hline \multicolumn{1}{c}{} & \multicolumn{1}{c}{} & \multicolumn{1}{c}{} & \multicolumn{1}{c}{} \\ \multicolumn{1}{c}{} & \multicolumn{1}{c}{} & \multicolumn{1}{c}{} & \multicolumn{1}{c}{} \\ \multicolumn{1}{c}{} & \multicolumn{1}{c}{} & \multicolumn{1}{c}{} & \multicolumn{1}{c}{} \\ \multicolumn{1}{c}{} & \multicolumn{1}{c}{} & \multicolumn{1}{c}{} & \multicolumn{1}{c}$ 差し込み文書 校闘 表示 **B** Web レイア  $\bigotimes_{\vec{\chi}-\vec{h}} \prod_{100\%}^{\infty} \frac{114.4-5}{12.4-5}$ ■新しいりで **2を開く | 国語並べて比較**<br>| 画: 同時にスクロール **PP** 專物 Mi ルーゥー<br>□ クリット線 - - - - - - -<br>|■ 整列 ニュー<br>全画面 国 アウトライン<br>- 関数 国 下書き ■→ PERSICASE 77<br>国通ウィンドウの位置を元に戻す #Tin#3 → ■ナドゲー  $40^{\circ}$ 

ルーラが表示されていないときは「表示」メニューのルーラをチェックすれば良い。

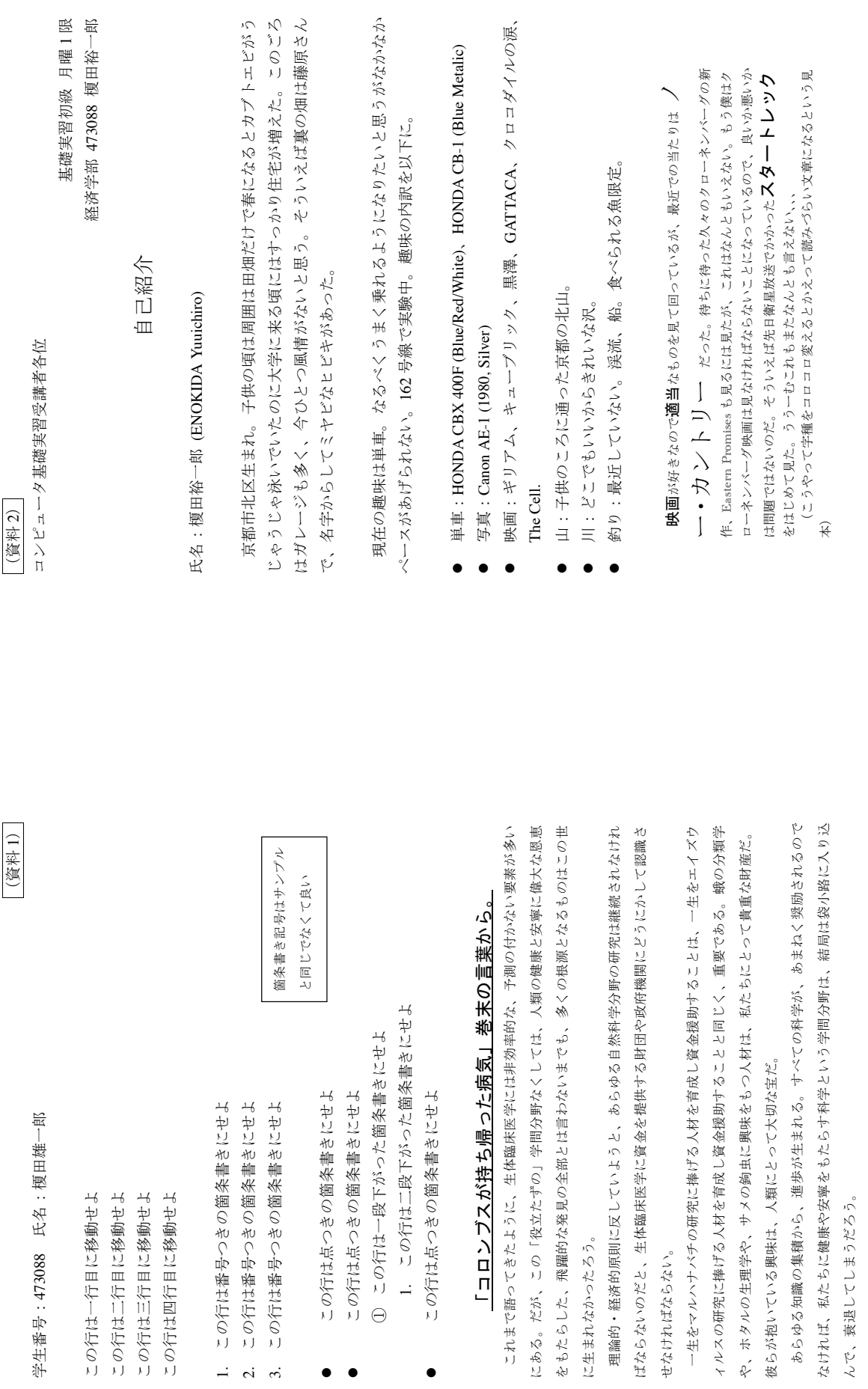